# **4.3.6.15. Обороты продаж**

**В статье описывается назначение и перечень данных в отчете «Обороты продаж».**(i)

### **Применение отчета «Обороты продаж»**

В отчете формируются данные по количеству номенклатуры и сумме проданных товаров. Данные образуются в конфигурации **«А гент Плюс: Управление дистрибуцией» (УД)** по документам [«Реализация товаров»,](https://agentplus.tech/pages/viewpage.action?pageId=67732295) которые были оформлены в приложении **«Агент Плюс: Мобильная торговля» (МТ)**.

### **Предназначение отчета «Обороты продаж»**

- Анализ объемов продаж мобильных сотрудников в торговых точках всей торговой и дистрибьюторской сети.
- Применение данных для других аналитических отчетов и справок.
	- Обороты продаж по количеству;
	- Обороты продаж по суммам;
	- Обороты продаж по весу (Нетто).

Чтобы сформировать отчет, откройте в разделе **«Планирование и контроль» «Отчеты»** и выберите **«Обороты продаж»**.

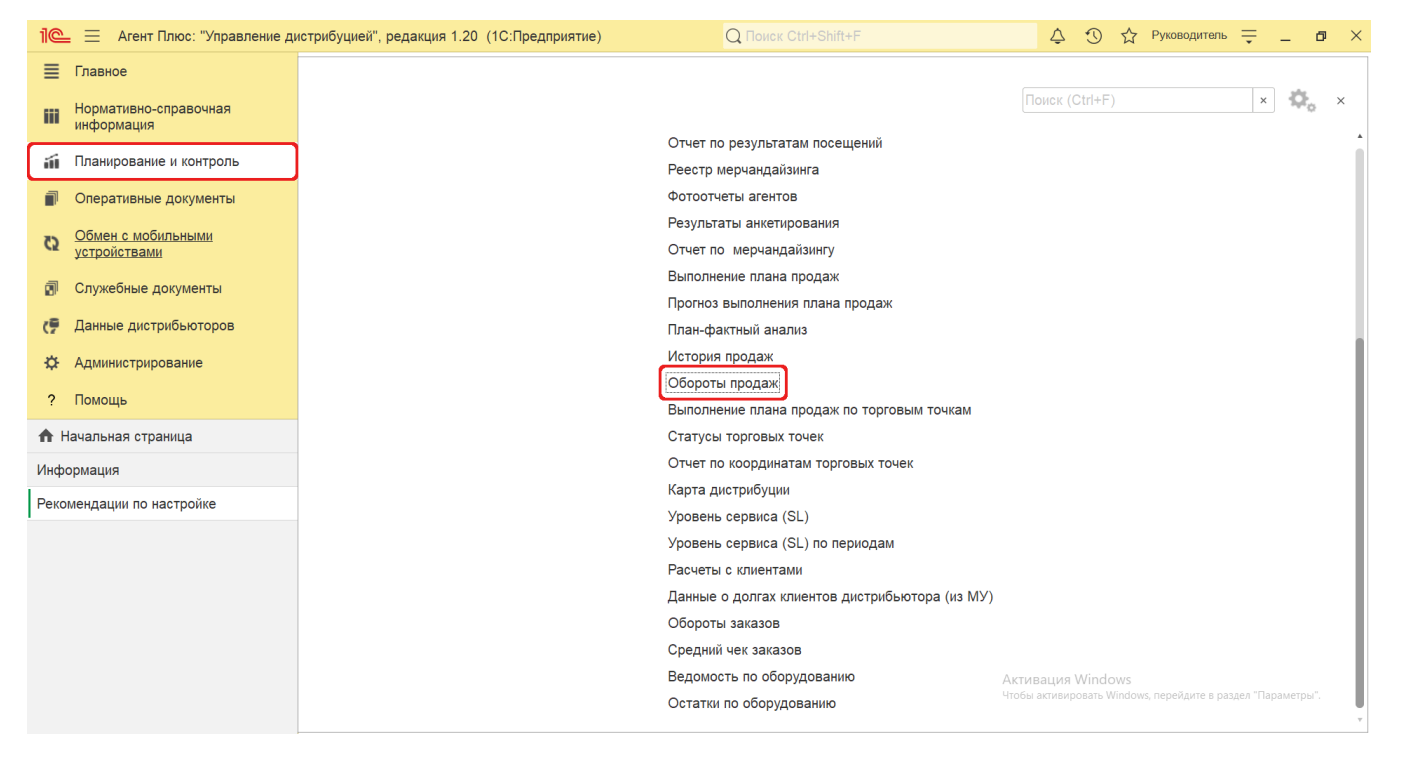

### **Внешний вид**

В верхней части окна отчета «Обороты продаж» находятся [системные кнопки управления](https://agentplus.tech/pages/viewpage.action?pageId=47647551) и поле настроек, ниже отображается информация в колонках табличной части в зависимости от настроек.

На верхней панели нажмите кнопку **«Выбрать вариант»**, в списке укажите нужное наименование формы отчета, которая должна отображаться, и нажмите кнопку **«Выбрать»**:

- **«Обороты продаж по агентам»**
- **«Обороты продаж по агентам (по периодам)»**
- $\bullet$ **«Обороты продаж по клиентам»**
- **«Обороты продаж по подразделениям»**

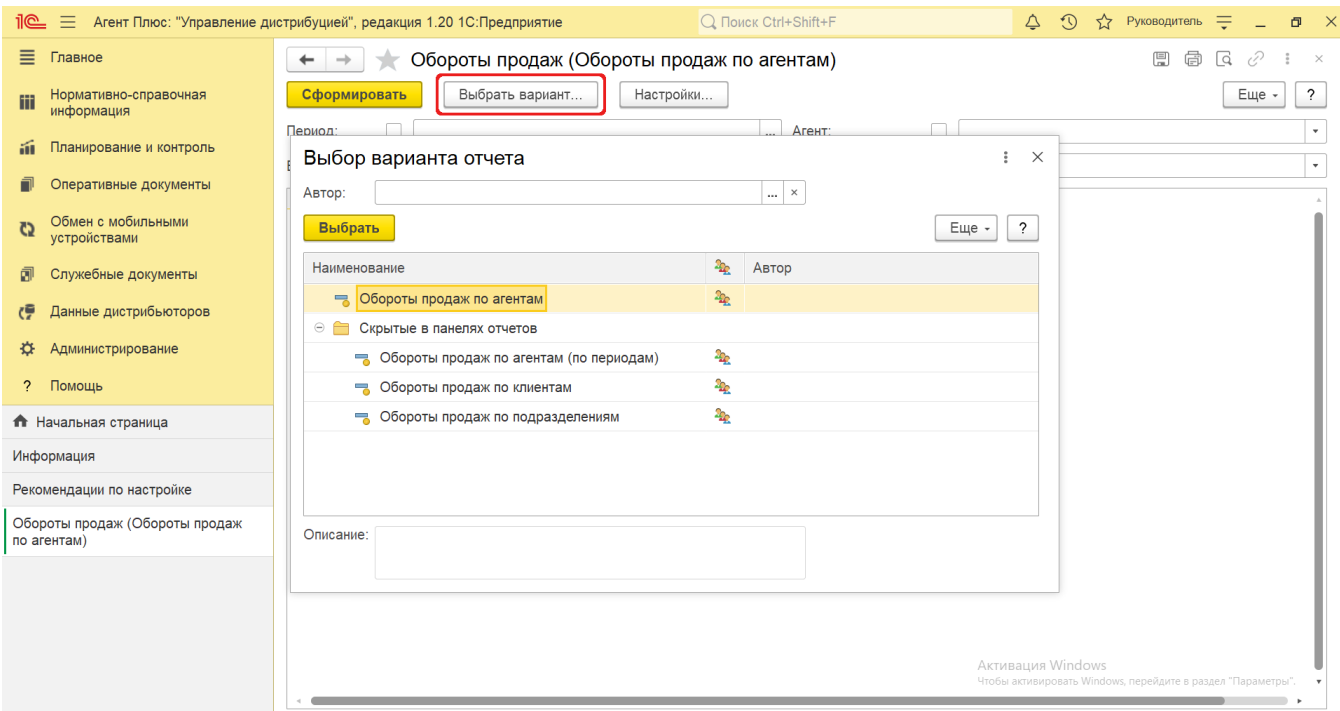

## **Настройки**

В зависимости от выбранной формы отчета отображаются различные настройки:

Этот вариант отчета отображает объемы продаж по документам [«Реализация товаров»](https://agentplus.tech/pages/viewpage.action?pageId=67732295), которые были оформлены мобильными сотрудниками в МТ.

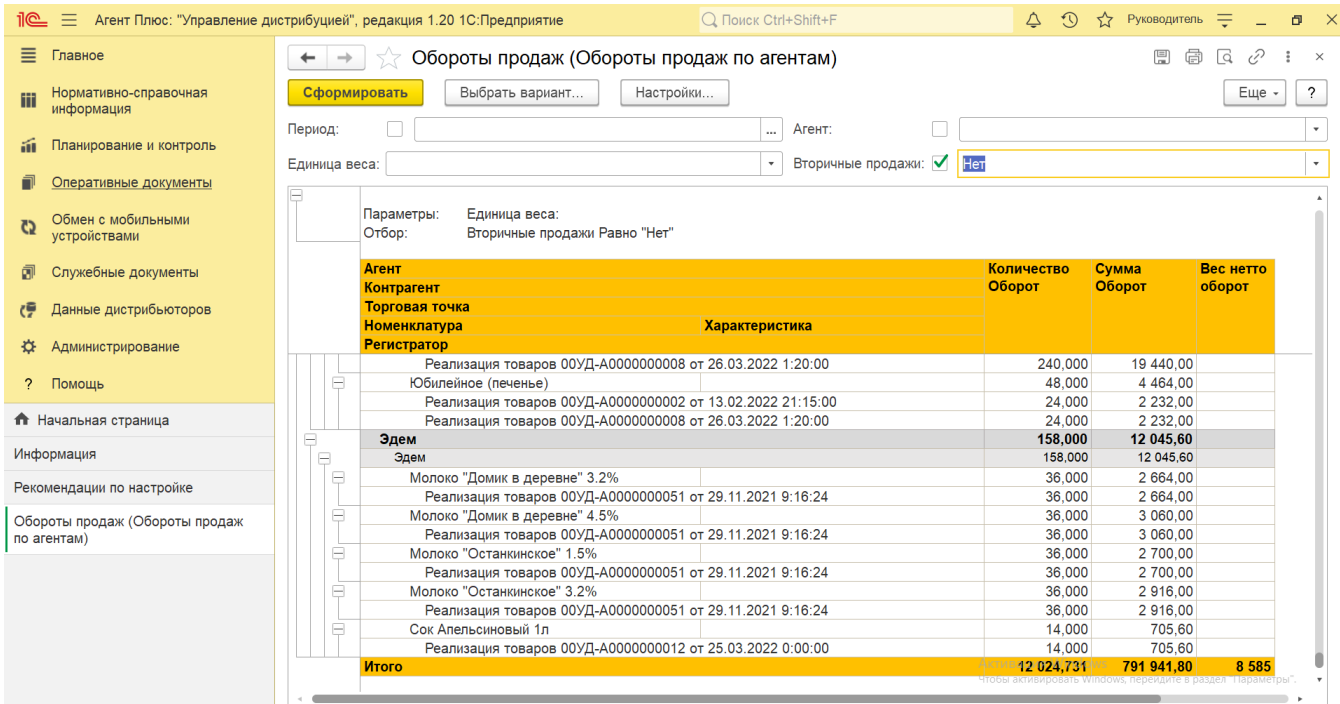

Заполните необходимые параметры на панели настроек для формирования нужных сведений в отчете:

• «**Период»** – укажите даты, по которым будет сформирован отчет. Нажмите кнопку выбора и в окне «Выбер **ите период»** укажите даты, затем нажмите кнопку **«Выбрать»**. Либо в полях для заполнения можно набрать нужные даты вручную.

...

- **«Агент»** укажите значение из справочника [«Сотрудники»,](https://agentplus.tech/pages/viewpage.action?pageId=56133947) если требуется сформировать отчет по документам определенного [Агента.](https://agentplus.tech/pages/viewpage.action?pageId=47645148) Для этого нажмите кнопку выбора, укажите значение в окне **«Сотрудники»** и нажмите кнопку **«Выбрать»**.
- **«Единица веса»** укажите значение из справочника [«Единицы измерения»](https://agentplus.tech/pages/viewpage.action?pageId=67731680), если включено ведение учета номенклатуры по весу в разделе **«Администрирование»** [«Настройка Дистрибуции»](https://agentplus.tech/pages/viewpage.action?pageId=8585828) в параметре «Единица измерения веса». Если единица измерения не указана, то отчет будет сформирован в единице измерения, которая используется по умолчанию.
- **«Вторичные продажи»** укажите для отбора документов по [вторичным продажам,](https://agentplus.tech/pages/viewpage.action?pageId=51183969) загруженных из учетных систем дистрибьюторов, значение **«Да»**, или **«Нет»**, если нужны данные по [прямым продажам](https://agentplus.tech/pages/viewpage.action?pageId=51183963) (обязательно для заполнения).

Чтобы выбрать множество значений, нажмите кнопку **«Настройки»** и в окне настроек отчета укажите в нужных параметрах отбор по списку или по группам.

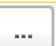

Для этого в поле рядом нажмите кнопку выбора и в окне **«Список значений»** укажите нужные наименования, с помощью кнопки **«Добавить»** или **«Подбор»**, затем нажмите кнопку **«Выбрать»**. После выбора множества наименований в окне «Список значений» нажмите кнопку **«ОК»**. Список выбранных позиций отобразится в поле выбора значений. Для сохранения значений нажмите кнопку **«Завершить редактирование»**, и данный вариант отчета будет формироваться по выбранным настройкам. Для отбора по группам наименования в справочнике должны быть сгруппированы, тогда можно выбрать группу, указав ее наименование.

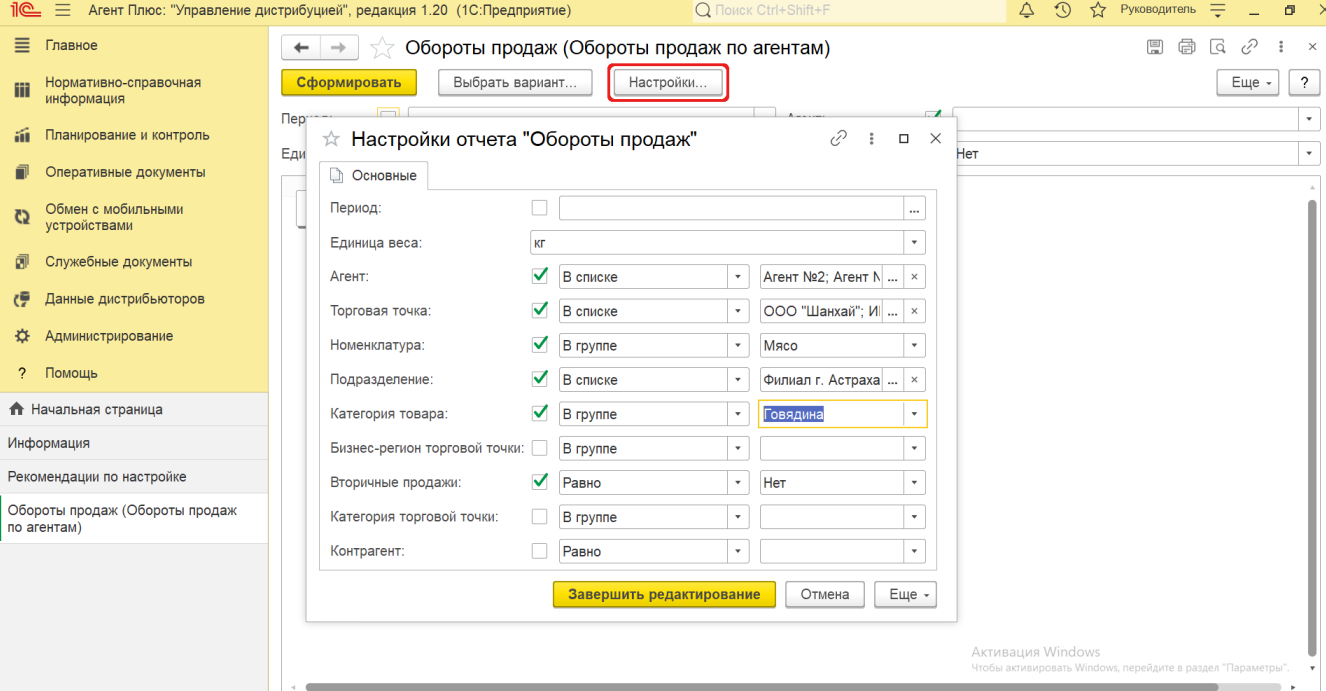

В данном варианте отчета доступны для отбора значения из справочников:

- **«Единица веса»** [«Единицы измерения»](https://agentplus.tech/pages/viewpage.action?pageId=67731680);
- **«Агент»** [«Сотрудники»;](https://agentplus.tech/pages/viewpage.action?pageId=56133947)
- **«Торговая точка»** [«Торговые точки»;](https://agentplus.tech/pages/viewpage.action?pageId=47647600)
- **«Номенклатура»** – [«Номенклатура»;](https://agentplus.tech/pages/viewpage.action?pageId=47647567)
- **«Подразделение»** [«Подразделения и дистрибьюторы»;](https://agentplus.tech/pages/viewpage.action?pageId=56134493)
- **«Категория товара»** [«Категории товаров»;](https://agentplus.tech/pages/viewpage.action?pageId=67731675)
- $\bullet$ **«Бизнес-регион торговой точки»** – [«Бизнес-регионы»;](https://agentplus.tech/pages/viewpage.action?pageId=56133663)
- **«Категория торговой точки»** – [«Канал дистрибуции»;](https://agentplus.tech/pages/viewpage.action?pageId=56135185)
- **«Контрагент»** [«Контрагенты»](https://agentplus.tech/pages/viewpage.action?pageId=56135177).

Этот вариант отчета отображает объемы продаж по документам [«Реализация товаров»](https://agentplus.tech/pages/viewpage.action?pageId=67732295), которые были оформлены мобильными сотрудниками в МТ на даты по указанному в настройках отчета периоду.

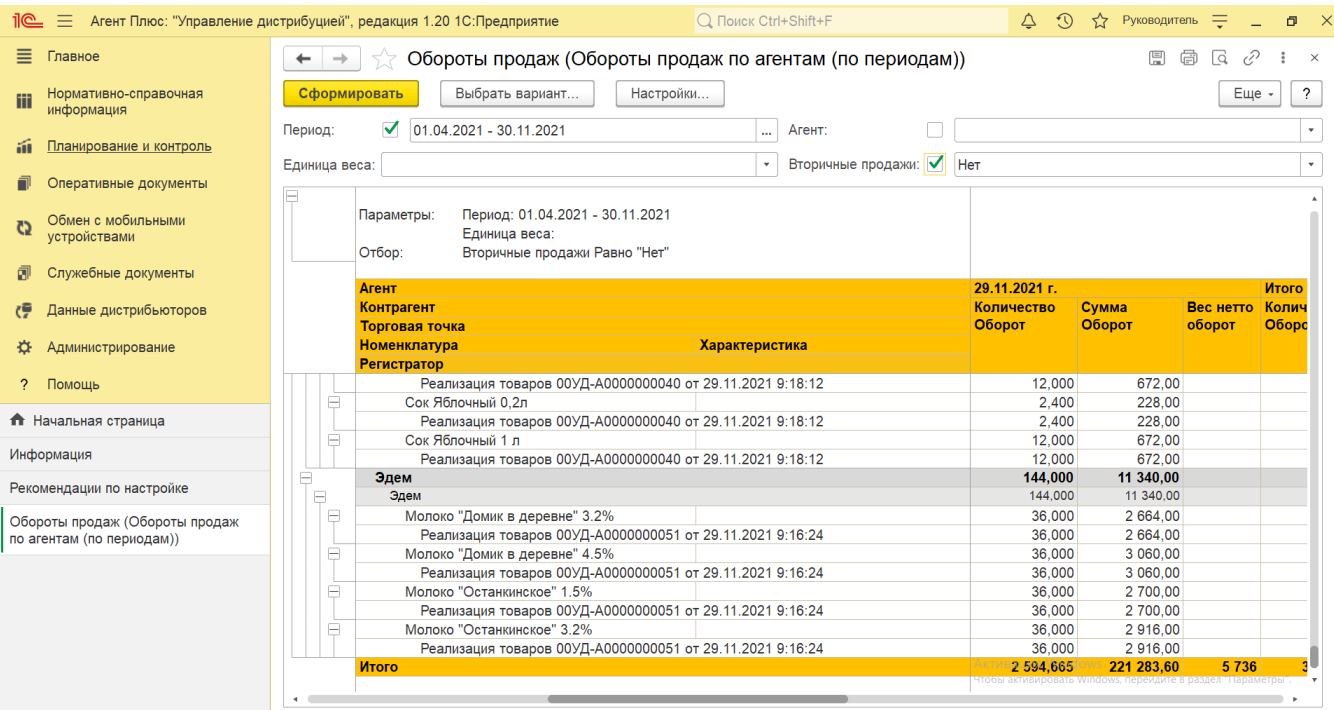

Параметры на панели настроек для формирования нужных сведений в отчете аналогичны варианту «Обороты продаж по агентам».

Чтобы выбрать множество значений, нажмите кнопку **«Настройки»** и в окне настроек отчета укажите в нужных параметрах отбор по списку или по группам.

В данном варианте отчета доступны для отбора значения из справочников:

- **«Единица веса»** [«Единицы измерения»](https://agentplus.tech/pages/viewpage.action?pageId=67731680);
- **«Агент»** [«Сотрудники»;](https://agentplus.tech/pages/viewpage.action?pageId=56133947)
- **«Торговая точка»** [«Торговые точки»;](https://agentplus.tech/pages/viewpage.action?pageId=47647600)
- **«Номенклатура»** – [«Номенклатура»;](https://agentplus.tech/pages/viewpage.action?pageId=47647567)
- **«Подразделение»** [«Подразделения и дистрибьюторы»;](https://agentplus.tech/pages/viewpage.action?pageId=56134493)
- **«Категория товара»** [«Категории товаров»;](https://agentplus.tech/pages/viewpage.action?pageId=67731675)
- **«Бизнес-регион торговой точки»** [«Бизнес-регионы»;](https://agentplus.tech/pages/viewpage.action?pageId=56133663)
- **«Категория торговой точки»** – [«Канал дистрибуции»;](https://agentplus.tech/pages/viewpage.action?pageId=56135185)
- **«Контрагент»** [«Контрагенты»](https://agentplus.tech/pages/viewpage.action?pageId=56135177).

Этот вариант отчета отображает объемы продаж по наименованиям торговых точек, в которых были оформлены мобильными сотрудниками документы [«Реализация товаров»](https://agentplus.tech/pages/viewpage.action?pageId=67732295) за указанный в настройках отчета период.

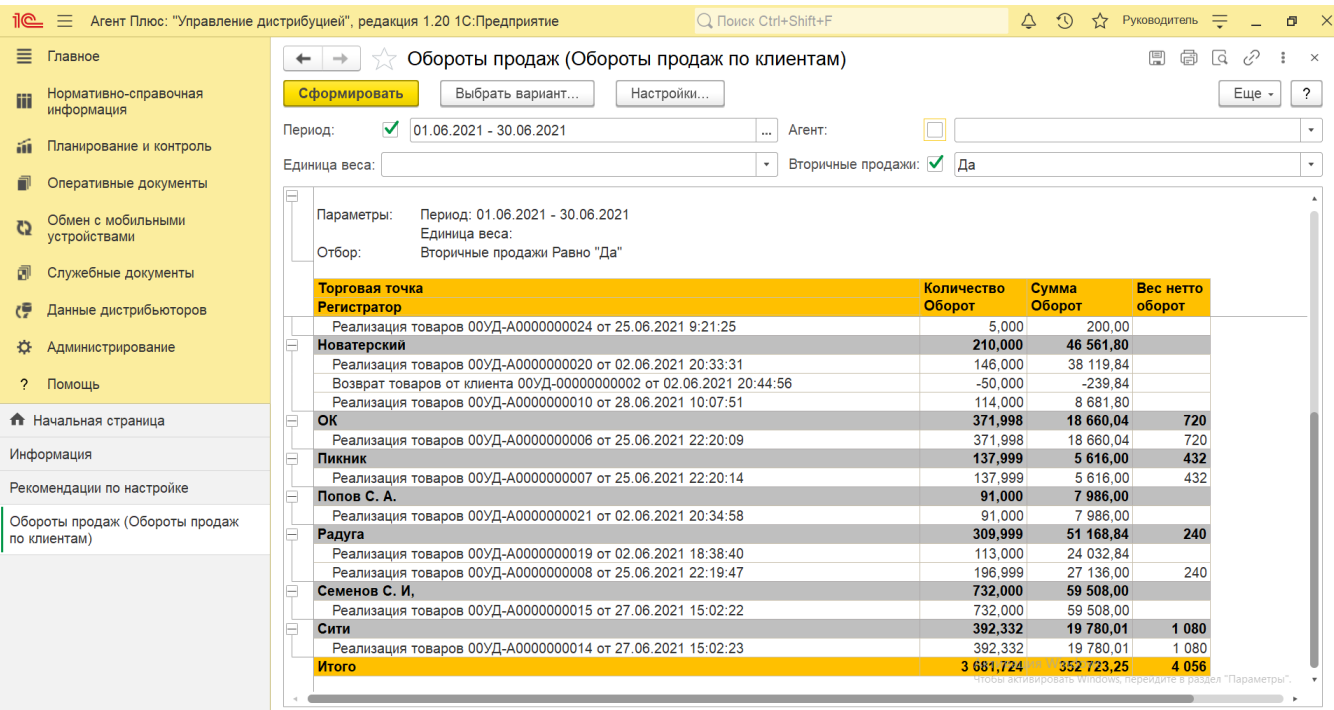

Параметры на панели настроек для формирования нужных сведений в отчете аналогичны варианту «Обороты продаж по агентам».

Чтобы выбрать множество значений, нажмите кнопку **«Настройки»** и в окне настроек отчета укажите в нужных параметрах отбор по списку или по группам.

В данном варианте отчета доступны для отбора значения из справочников:

- **«Единица веса»** [«Единицы измерения»](https://agentplus.tech/pages/viewpage.action?pageId=67731680);
- **«Подразделение»** [«Подразделения и дистрибьюторы»;](https://agentplus.tech/pages/viewpage.action?pageId=56134493)
- **«Агент»** [«Сотрудники»;](https://agentplus.tech/pages/viewpage.action?pageId=56133947)
- **«Бизнес-регион торговой точки»** [«Бизнес-регионы»;](https://agentplus.tech/pages/viewpage.action?pageId=56133663)
- **«Категория товара»** [«Категории товаров»;](https://agentplus.tech/pages/viewpage.action?pageId=67731675)
- **«Номенклатура»** – [«Номенклатура»;](https://agentplus.tech/pages/viewpage.action?pageId=47647567)
- **«Категория торговой точки»** – [«Канал дистрибуции».](https://agentplus.tech/pages/viewpage.action?pageId=56135185)

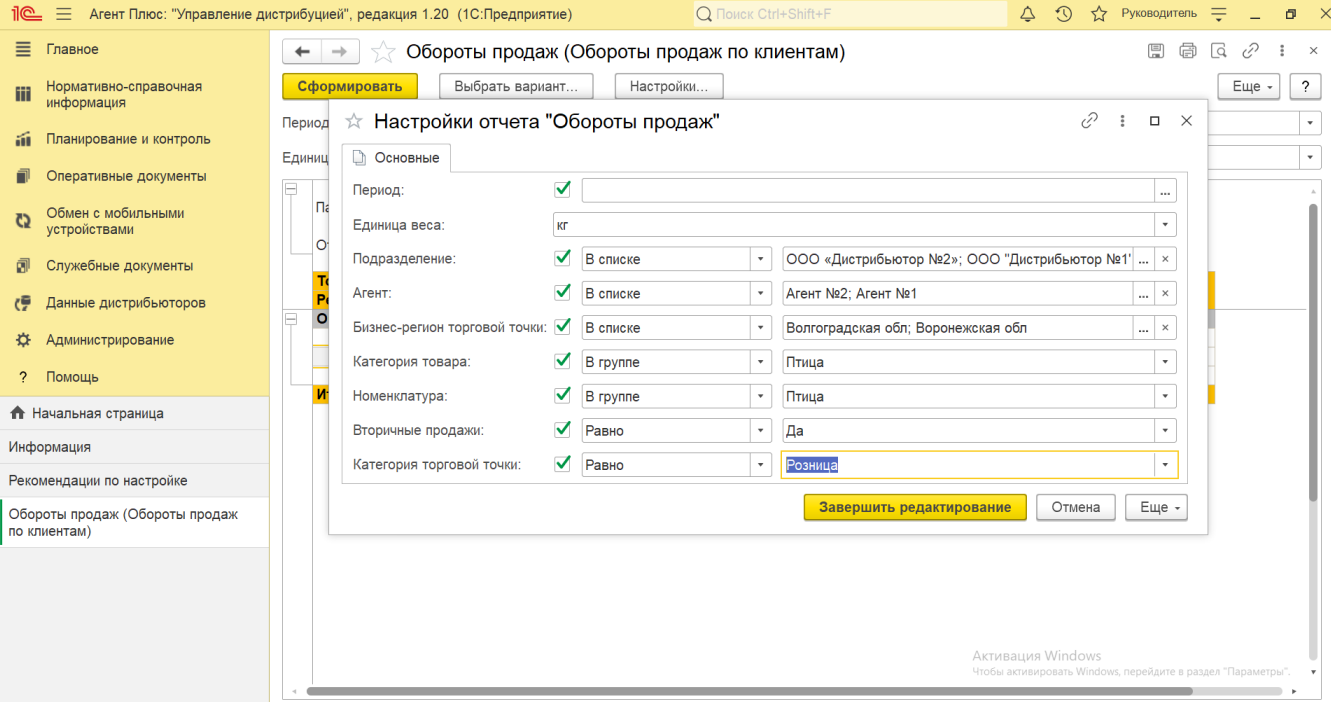

Этот вариант отчета отображает объемы продаж по наименованиям подразделений, мобильные сотрудники которых оформляли в МТ документы [«Реализация товаров»](https://agentplus.tech/pages/viewpage.action?pageId=67732295) за указанный в настройках отчета период.

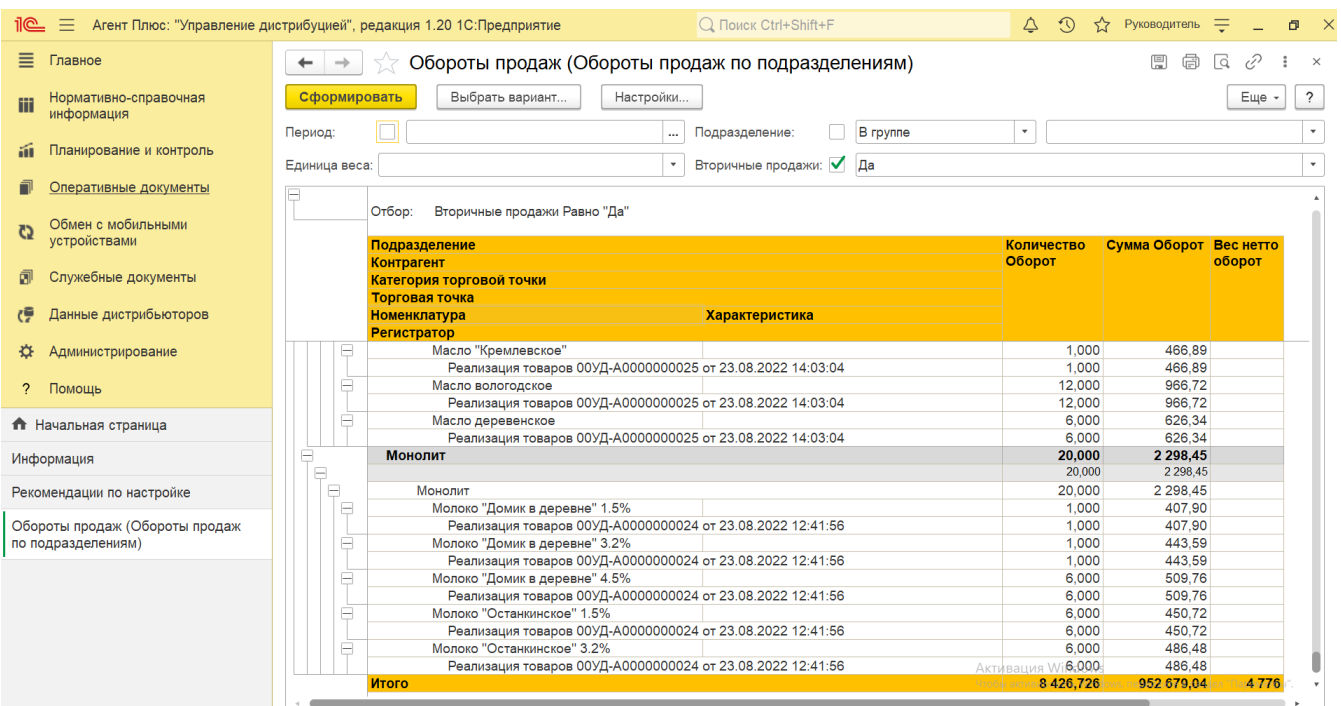

Заполните необходимые параметры на панели настроек для формирования нужных сведений в отчете:

• «**Период»** – укажите даты, по которым будет сформирован отчет. Нажмите кнопку выбора **и в окне «Выбер ите период»** укажите даты, затем нажмите кнопку **«Выбрать»**. Либо в полях для заполнения можно набрать нужные даты вручную.

...

- **«Единица веса»** укажите значение из справочника [«Единицы измерения»](https://agentplus.tech/pages/viewpage.action?pageId=67731680), если включено ведение учета номенклатуры по весу в разделе **«Администрирование»** [«Настройка Дистрибуции»](https://agentplus.tech/pages/viewpage.action?pageId=8585828) в параметре «Единица измерения веса». Если единица измерения не указана, то отчет будет сформирован в единице измерения, которая используется по умолчанию.
- **«Подразделение»** укажите значение из справочника [«Подразделения и дистрибьюторы»,](https://agentplus.tech/pages/viewpage.action?pageId=56134493) чтобы сформировать отчет по документам определенного филиала или дистрибьютора. Для этого нажмите кнопку выбора, укажите значение в окне «Подразделения и дистрибьюторы» и нажмите кнопку **«Выбрать»**. Чтобы выбрать множество значений нажмите кнопку **«Настройки»** и в окне настроек отчета укажите в нужных параметрах отбор по списку или по группам.
- **«Вторичные продажи»** укажите для отбора документов по [вторичным продажам,](https://agentplus.tech/pages/viewpage.action?pageId=51183969) загруженных из учетных систем дистрибьюторов, значение **«Да»**, или **«Нет»**, если нужны данные по [прямым продажам](https://agentplus.tech/pages/viewpage.action?pageId=51183963) (обязательно для заполнения).

В данном варианте отчета доступны для отбора значения только из справочника [«Подразделения и дистрибьюторы»](https://agentplus.tech/pages/viewpage.action?pageId=56134493).

#### **Просмотр сведений и актуализация данных**

Чтобы сведения отобразились в выбранном варианте отчета «Обороты продаж», нажмите кнопку **«Сформировать»**.

В табличной части формируются данные в колонках с наименованием в зависимости от выбранного варианта отчета. Значения отображаются в ячейках, которые образуют строки.

По умолчанию сведения в табличной части отображаются в подробном виде – все строки открыты. При необходимости их также можно скрыть, нажав значок в виде минуса «-». Строки закроются, а символ заменится на значок в виде плюса «+».

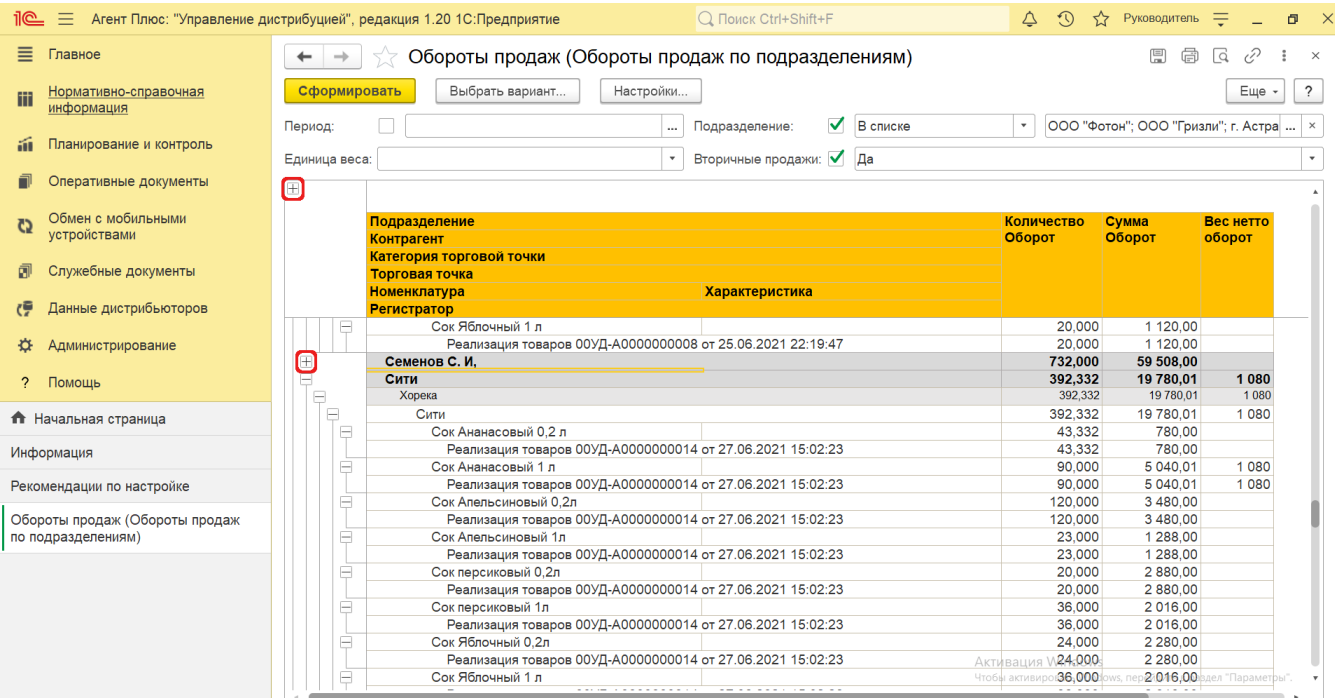

При двойном клике мыши в ячейке с наименованием во всех вариантах отчета доступна возможность быстрого перехода в справочники и документы:

- в колонке **«Агент»** открывается карточка из справочника [«Сотрудники»;](https://agentplus.tech/pages/viewpage.action?pageId=56133947)
- в колонке **«Подразделение»** открывается карточка из справочника [«Подразделения и дистрибьюторы»;](https://agentplus.tech/pages/viewpage.action?pageId=56134493)
- в колонке **«Торговая точка»** открывается карточка из справочника [«Торговые точки»](https://agentplus.tech/pages/viewpage.action?pageId=47647600);
- в колонке **«Номенклатура»** открывается карточка из справочника [«Номенклатура»](https://agentplus.tech/pages/viewpage.action?pageId=47647567);
- в колонке **«Контрагент»** открывается карточка из справочника [«Контрагенты»](https://agentplus.tech/pages/viewpage.action?pageId=56135177);
- в колонке **«Категория торговой точки»** открывается карточка из справочника [«Канал дистрибуции»](https://agentplus.tech/pages/viewpage.action?pageId=56135185);
- в колонке с названием документа [«Реализация товаров»](https://agentplus.tech/pages/viewpage.action?pageId=67732295) открывается [оперативный документ](https://agentplus.tech/pages/viewpage.action?pageId=51183924), оформленный в МТ.

 $\sqrt{2}$ 

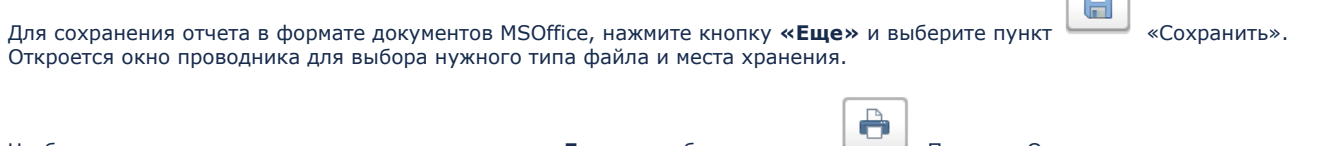

Чтобы отправить отчет на печать, нажмите кнопку **«Еще»** и выберите пункт «Печать». Откроется установленное по умолчанию в операционной системе приложение для печати.

Для актуализации данных в отчете **«Обороты продаж»** необходимо произвести:

- Настройки в разделе «Администрирование» [«Настройка дистрибуции».](https://agentplus.tech/pages/viewpage.action?pageId=8585828)
- [Настройки для планирования продаж.](https://agentplus.tech/pages/viewpage.action?pageId=80806064)
- [Настройки для планирования посещений.](https://agentplus.tech/pages/viewpage.action?pageId=82280608)
- Настройки обмена данными:
	- для [отдельной конфигурации \(без других учетных систем 1С\)](https://agentplus.tech/pages/viewpage.action?pageId=51184980) в разделе [«Обмен с мобильными устройствами».](https://agentplus.tech/pages/viewpage.action?pageId=47647528)  $\bullet$ для [консолидации данных](https://agentplus.tech/pages/viewpage.action?pageId=8585960) при использовании [сервиса «Т-Обмен»](https://agentplus.tech/pages/viewpage.action?pageId=8585911) произвести [активацию канала «Т-Обмен»](https://agentplus.tech/pages/viewpage.action?pageId=8585913) 
		- [в «Личном кабинете»](https://agentplus.tech/pages/viewpage.action?pageId=8585913) и [синхронизацию данных по Т-Обмену.](https://agentplus.tech/pages/viewpage.action?pageId=21594392)

### **Формулы расчета**

Для расчета берутся сведения за указанный период из документов [«Реализация»,](https://agentplus.tech/pages/viewpage.action?pageId=56133755) созданных мобильным сотрудником в МТ.

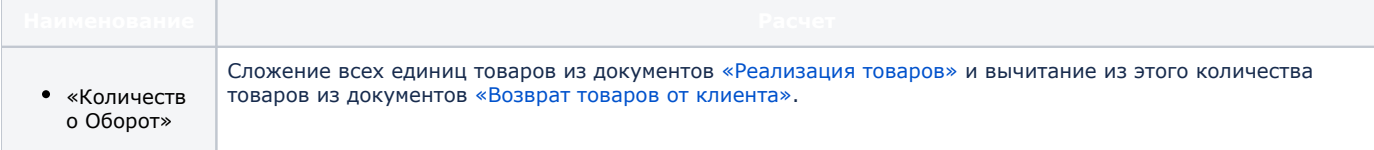

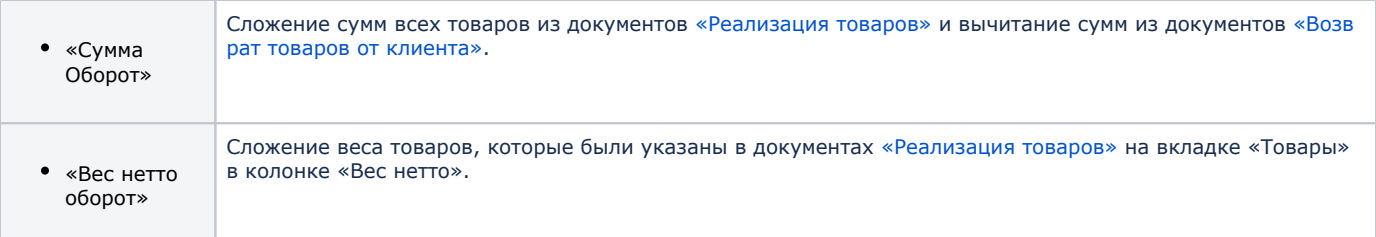

### **Связанные страницы**

[Реализация товаров](https://agentplus.tech/pages/viewpage.action?pageId=67732295)

[Справочник «Сотрудники»](https://agentplus.tech/pages/viewpage.action?pageId=56133947)

[Справочник «Торговые точки»](https://agentplus.tech/pages/viewpage.action?pageId=47647600)

[Справочник «Номенклатура»](https://agentplus.tech/pages/viewpage.action?pageId=47647567)

[Справочник «Единицы измерения»](https://agentplus.tech/pages/viewpage.action?pageId=67731680)

[Справочник «Подразделения и дистрибьюторы»](https://agentplus.tech/pages/viewpage.action?pageId=56134493)

[Справочник «Бизнес-регионы»](https://agentplus.tech/pages/viewpage.action?pageId=56133663)

[Справочник «Категории товаров»](https://agentplus.tech/pages/viewpage.action?pageId=67731675)

[Справочник «Канал дистрибуции»](https://agentplus.tech/pages/viewpage.action?pageId=56135185)

[Вторичные продажи](https://agentplus.tech/pages/viewpage.action?pageId=51183969)

[Прямые продажи](https://agentplus.tech/pages/viewpage.action?pageId=51183963)